מטרת המדריך לאי הצגת תמונות הפרופיל של המשתמשים בווצאפ המדריך מיועד למכשירים שמותקן בהם רוט פעיל בלבד אזהרה: ככל תוכנה מבוססת רוט אם אינך יודע מה אתה עושה אל תלחץ על כלום כל פעולה יכולה לגרום לנזק הפיך או בלתי הפיך למכשיר

- .1 ראשית ודא שבמכשיר מותקן רוט פעיל ויש לו הרשאות רוט
	- .2 הורד את הכלי הזה [מכאן](https://drive.google.com/file/d/12sYaxEFmiZmhnvn93bVtMFCJFncWDFv7/view?usp=sharing) והתקן אותו במכשיר
- .3 פתח הכלי הנ"ל )יש לאשר הרשאת רוט בחלון שיקפוץ( ובחר ב

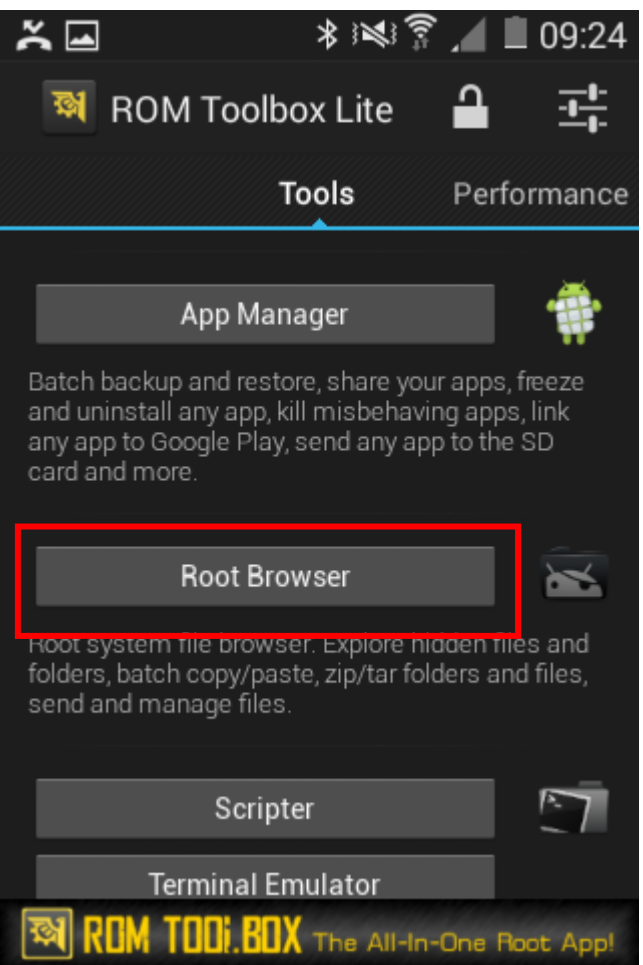

.4 בחלון שנפתח לחץ NO

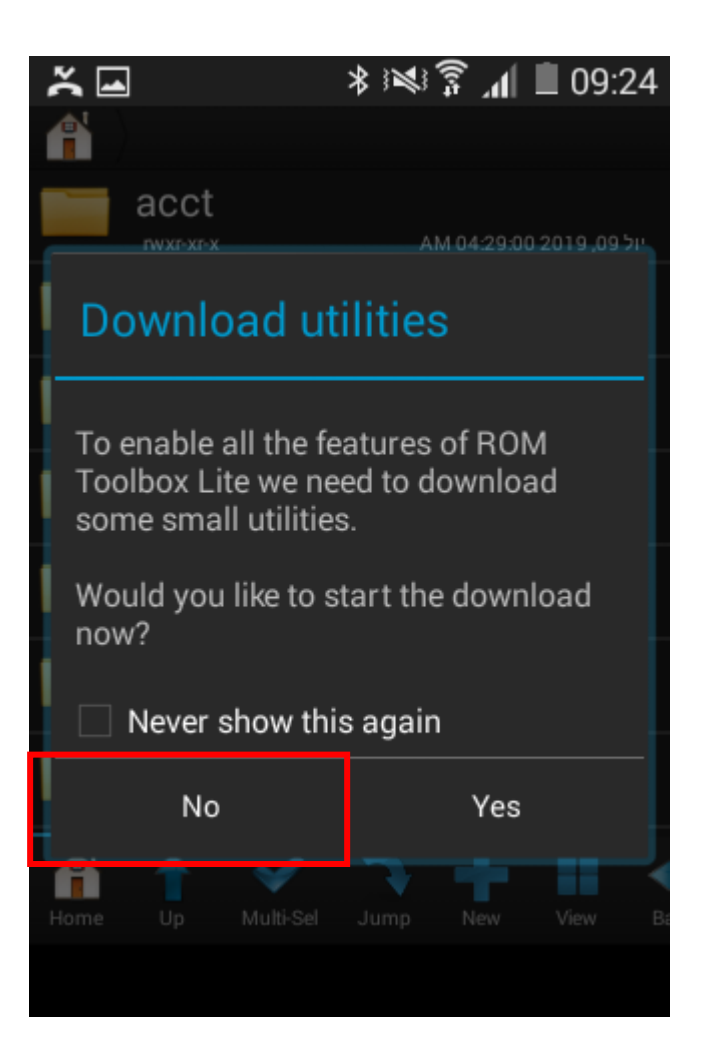

 $data \sqsupset \sqcap \sqcap \sqsupset .5$ 

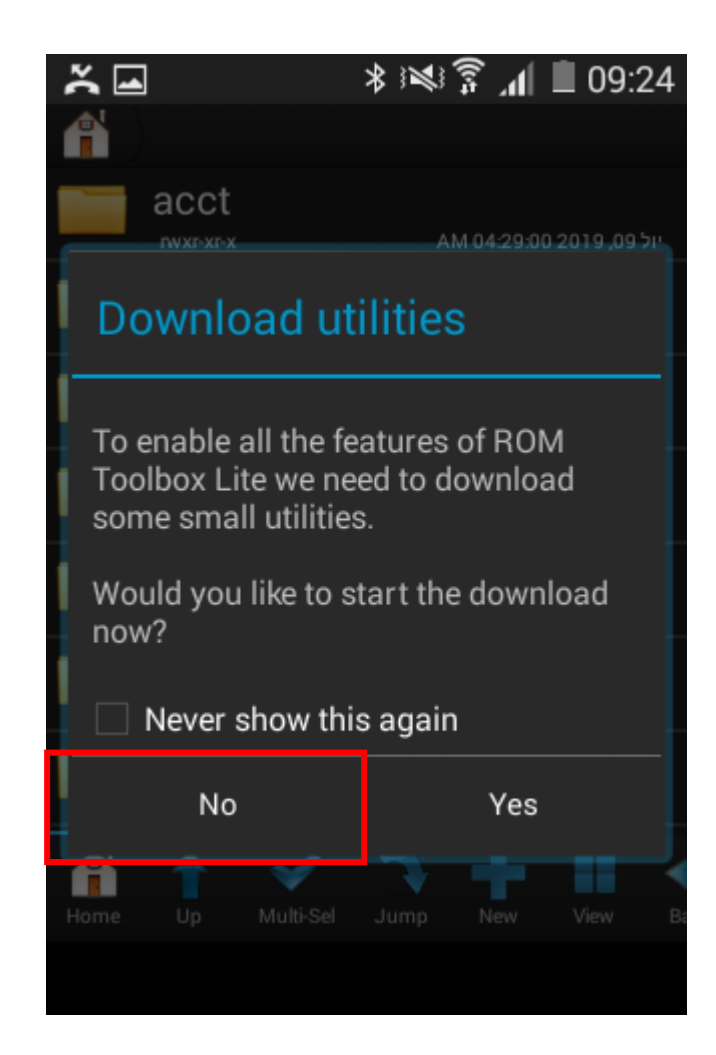

# $data \subset (w)$  בחר  $\ldots$

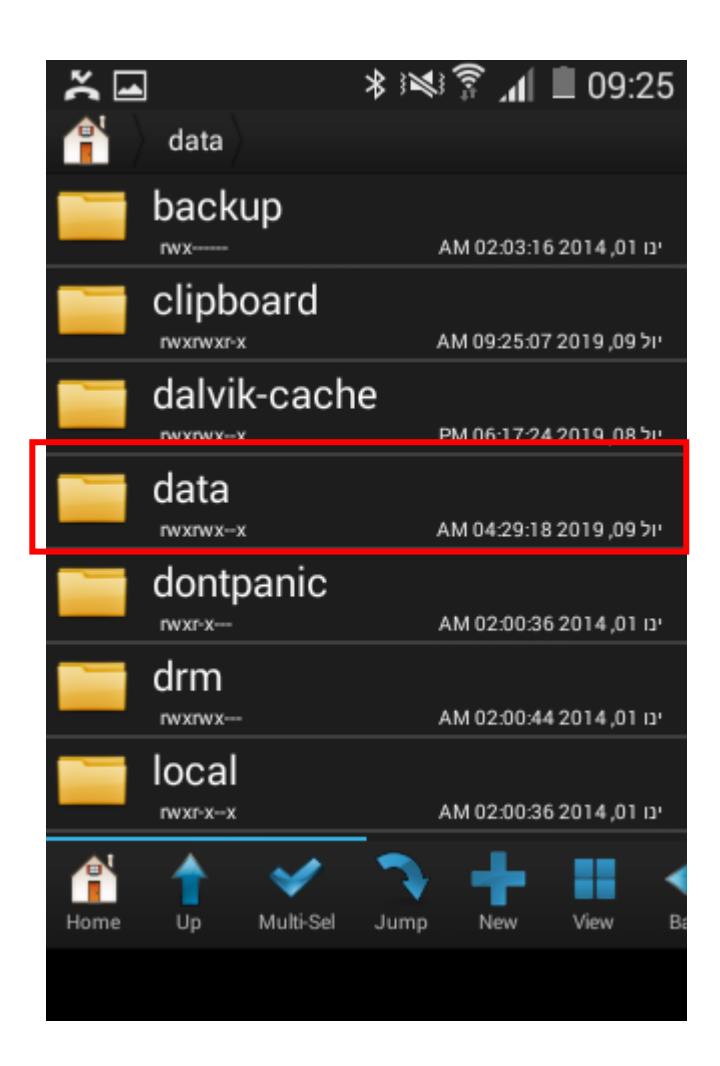

### .6 דפדף ובחר ב

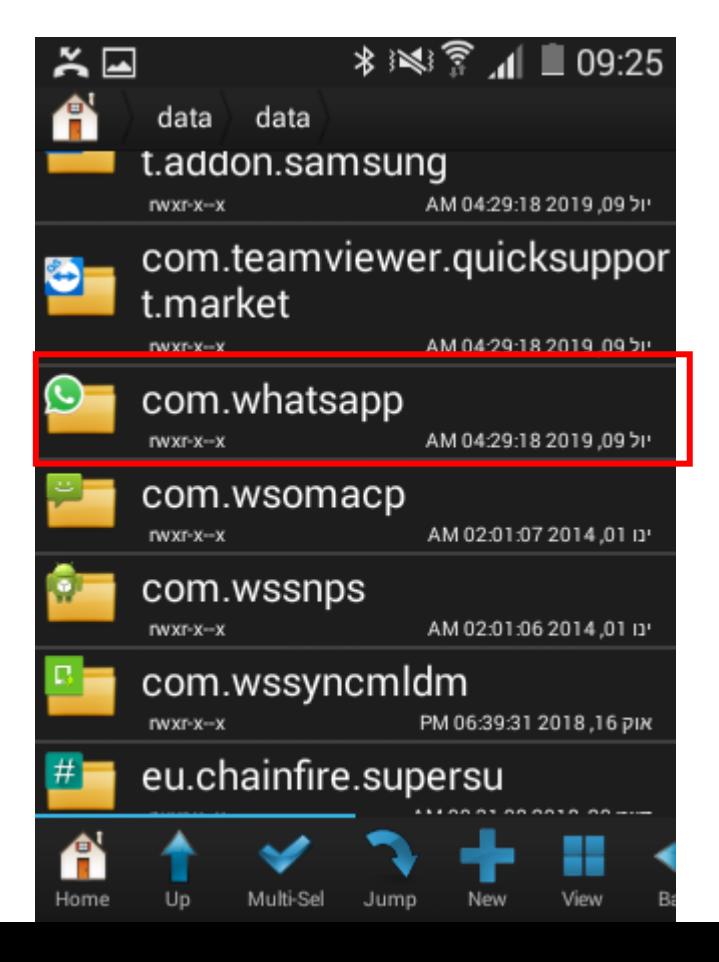

.7 בחר ב

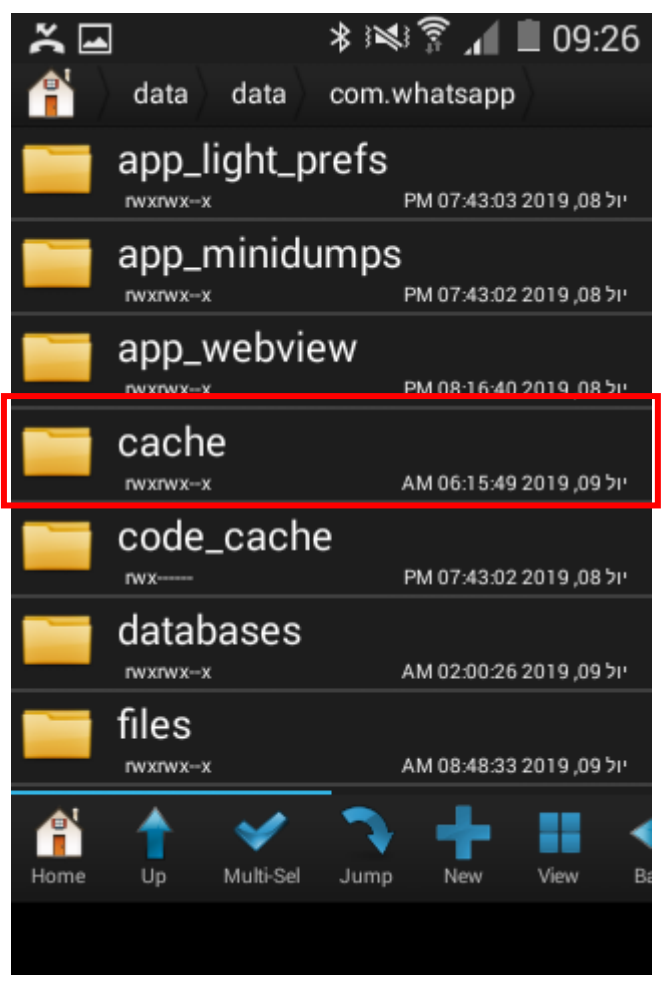

.8 לחץ ארוך על pictures profile לפתיחת תפריט אפשרויות

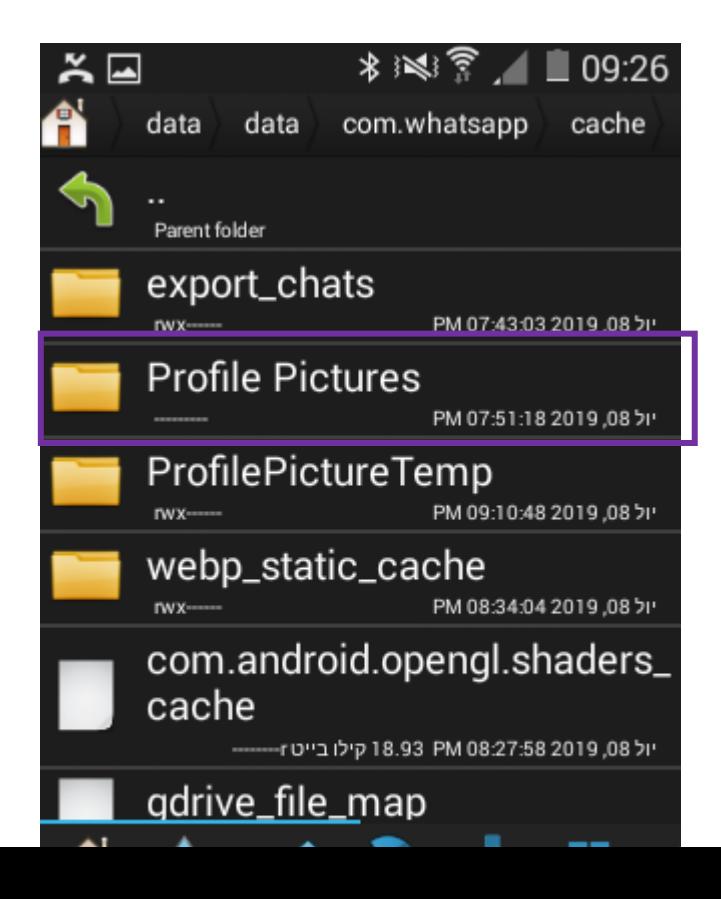

## .9 בחר ב

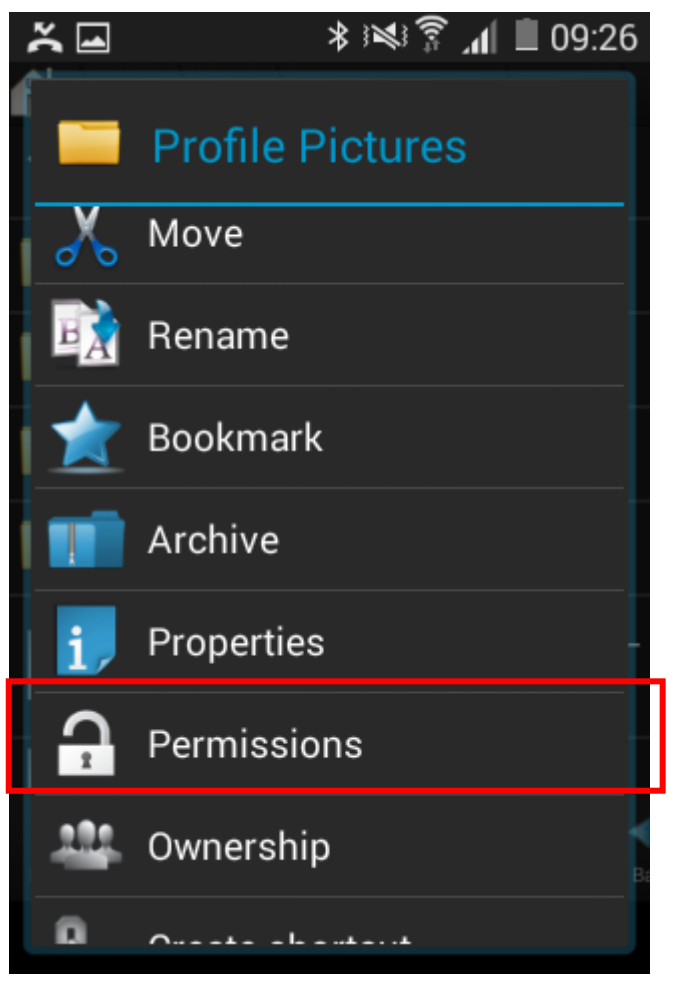

.10 לחץ על שלושת ה V להסיר אותם ואז לחץ על OK

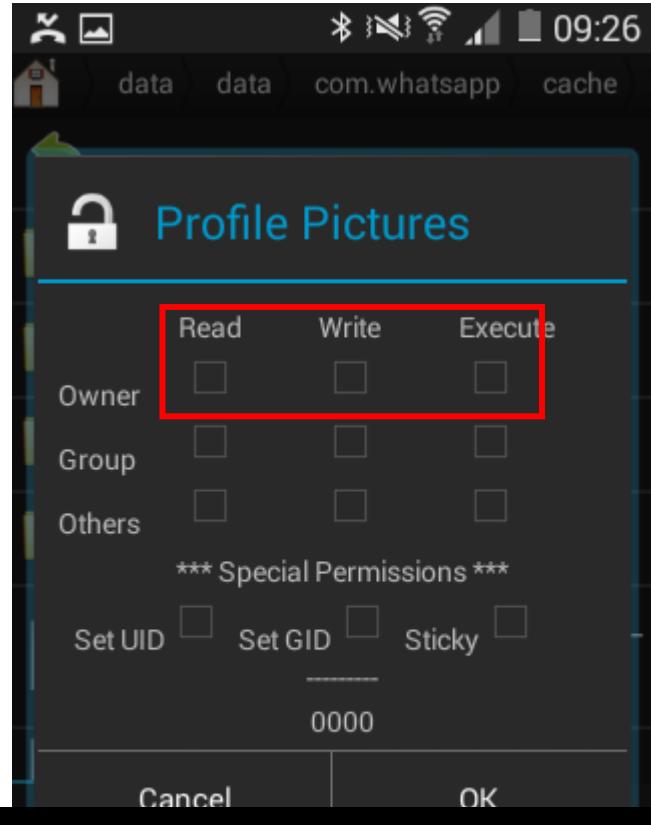

### תורה ה

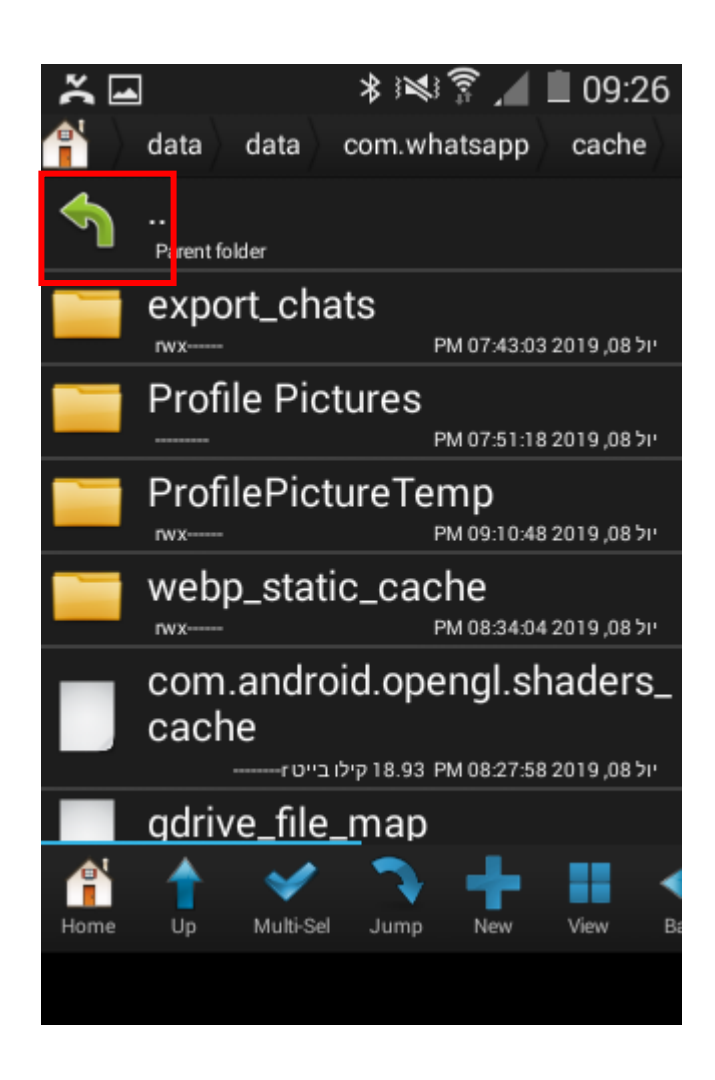

### .12 בחר ב

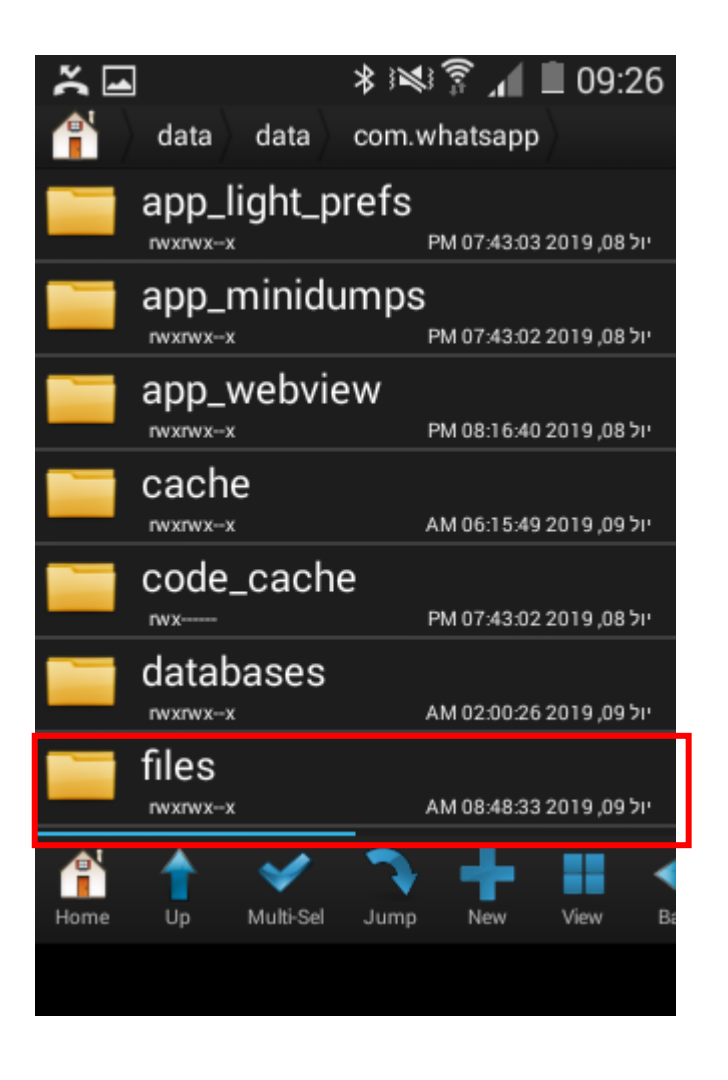

.13 לחץ ארוך על avatars לפתיחת תפריט אפשרויות

![](_page_6_Picture_3.jpeg)

.14 בחר ב

![](_page_7_Picture_1.jpeg)

.15 לחץ על שלושת ה V להסיר אותם ואז לחץ על OK

![](_page_7_Picture_3.jpeg)

הפעל את הטלפון מחדש

כעת לא תראה את תמונות הפרופיל של האנשיפ

המלצה : לאחר סיום ההגדרה אם אינך יודע מה לעשות עם כלי זה הסר את הכלי מהמכשיר או לפחות הסתר אותו למניעת נזקים

לאחר איפוס אפלקציית הווצאפ תצטרך לחזור שוב על הפעולות הנ"ל )<br>ואפשר שגם לאחר עדכון)

בהצלחה!!!